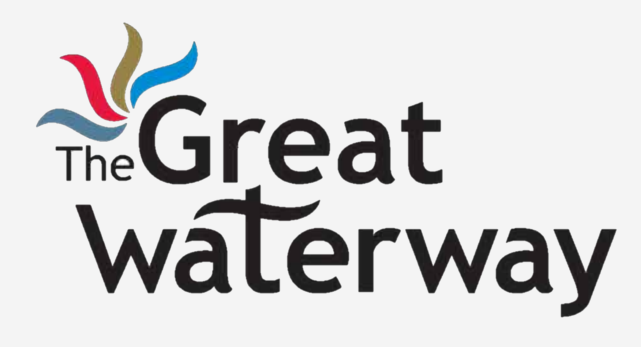

Web Development Tutorials Web Design: WiX

Tutorial 1-3a

# Agenda

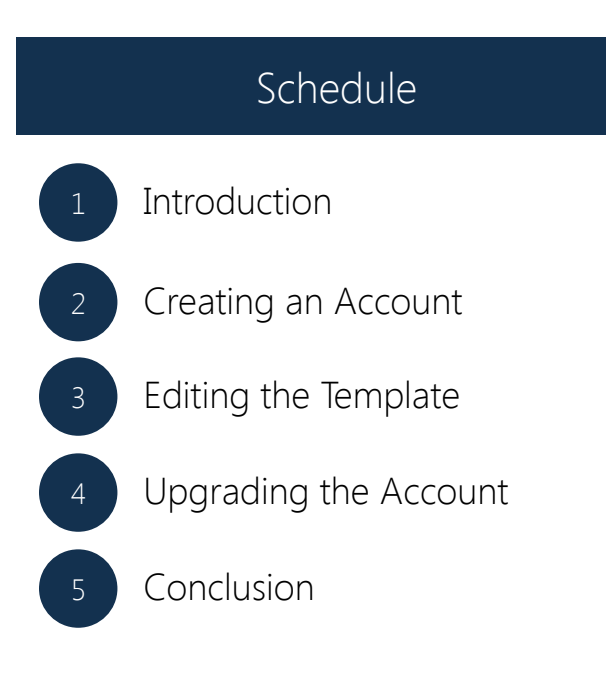

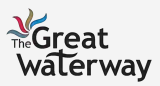

## Introduction

What is WiX?

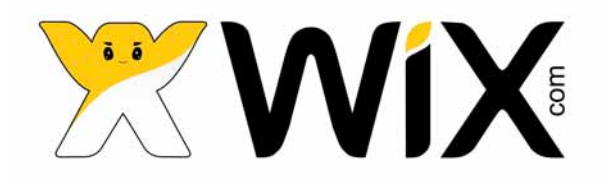

Web development platform that allows users to create professional HTML5 websites and mobile sites.

Easy to use with no coding skills necessary.

WiX provides hundreds of website templates and drag and drop options.

No technical or design experience needed to create a beautiful online website.

 $0.10$ 

 $2$  voint Change

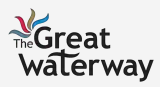

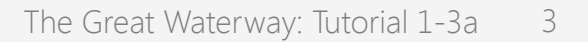

tiy good things can come fre-

# Setting Up Your WiX

#### Steps Away from Launching Your WiX

Starting Out **Editing the Template** Upgrading Account

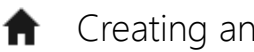

Creating an Account

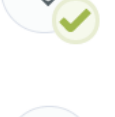

Step 1: View the Tours

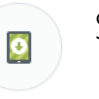

Step 2: Add Pages

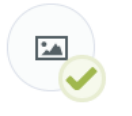

Step 1: Create a Domain Name

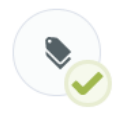

Step 2: Upgrade your Account (Optional)

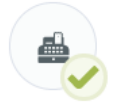

Step 3: Design the Website

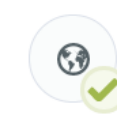

Step 3: Set Up Payments

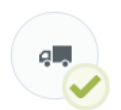

Step 4: Include Add-Ons

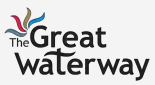

#### Step 1: Access the WiX Website Starting Out: Creating an Account

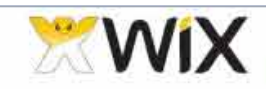

Templates Explore Features My Account Premium Support

**B** English

Login/Sign up

Start Now

Click this button to get started

#### **CREATE YOUR FREE STUNNING** WEBSITE designing your website. 45,603,228 users and growing. Get online now! Easy to customize. No coding. Google friendly. **START NOW**

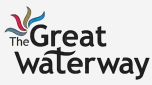

## Step 2: Create an Account Starting Out: Creating an Account

- Fill out the required information to create an account.

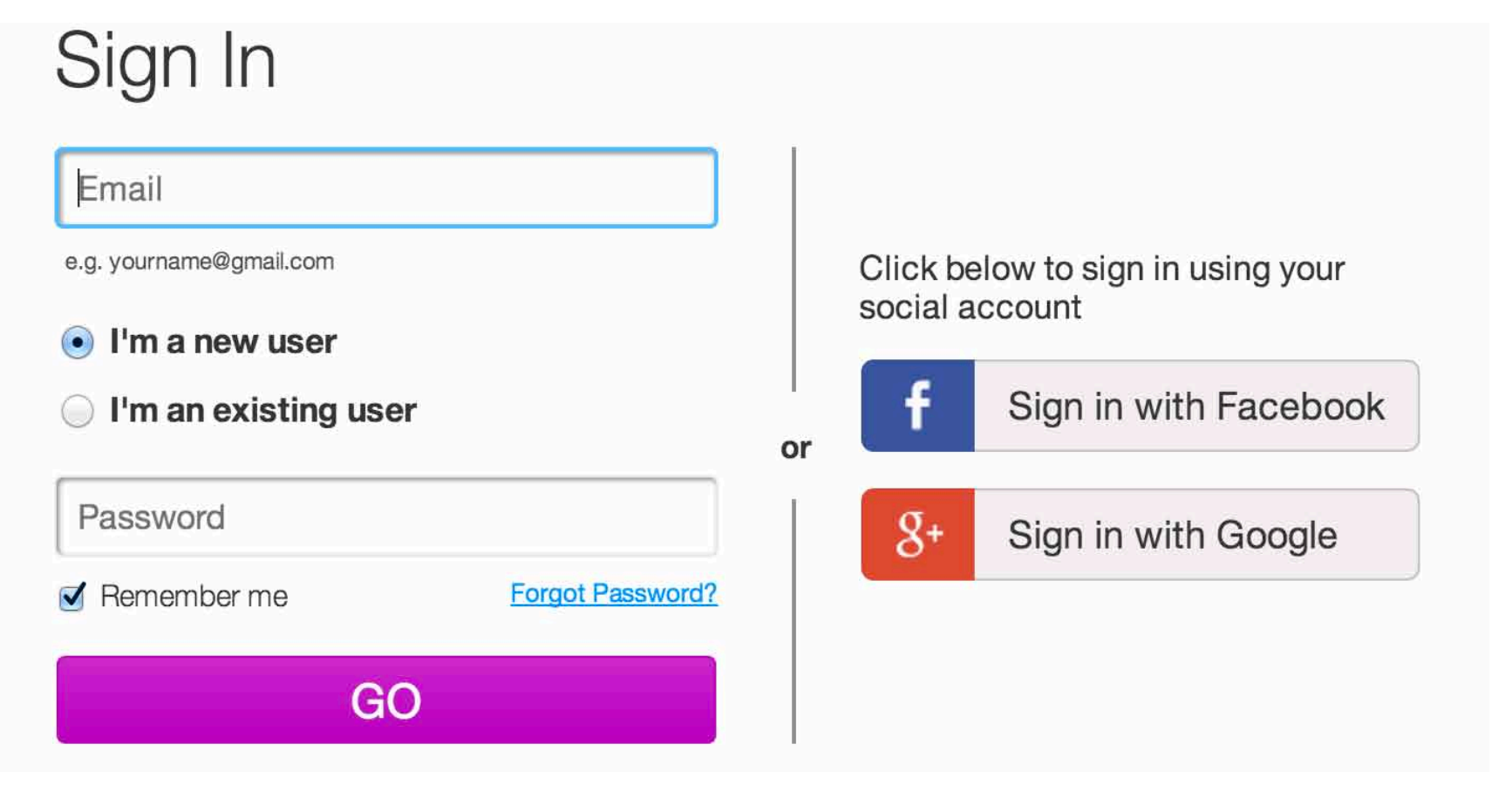

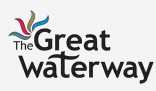

## Step 3: Select a Category Starting Out: Creating an Account

- Select a category that reflects your business the best.

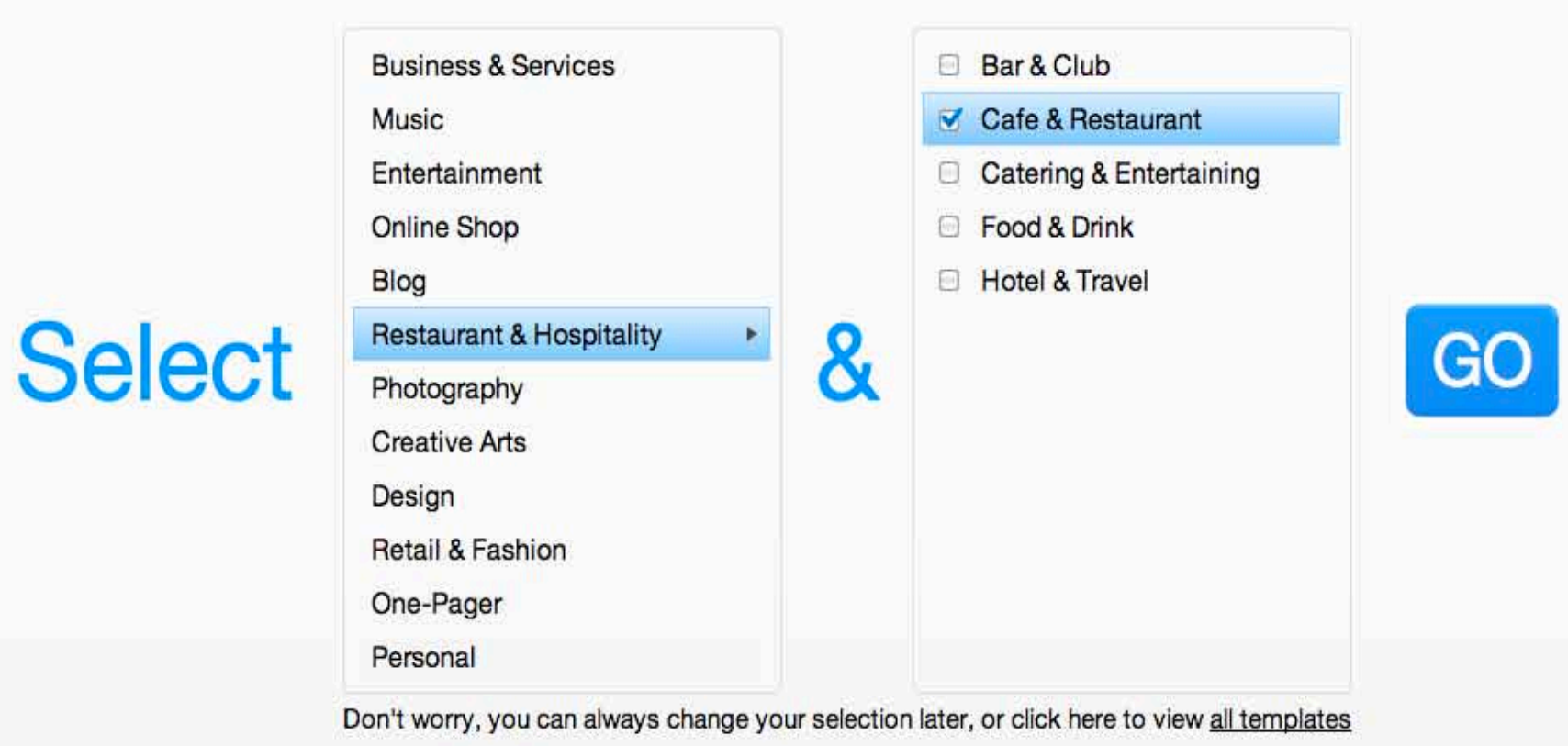

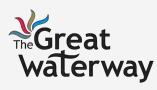

#### Step 4: Select a Template Starting Out: Creating an Account

#### - Choose a template you love and click edit.

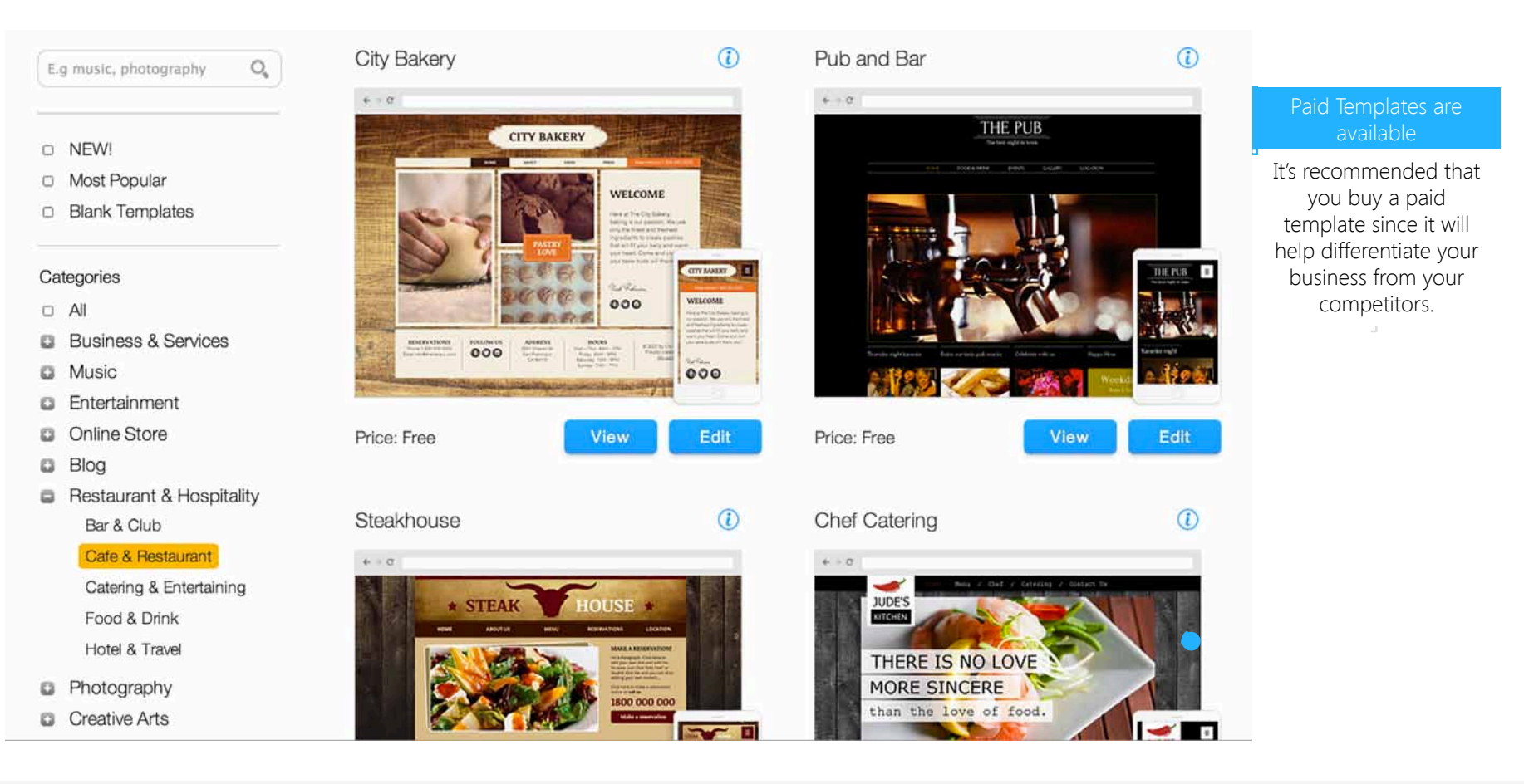

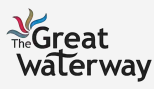

Editing the Template

# Step 1: View the Tours (1/2)

- Click the Quick Start button to view tours.

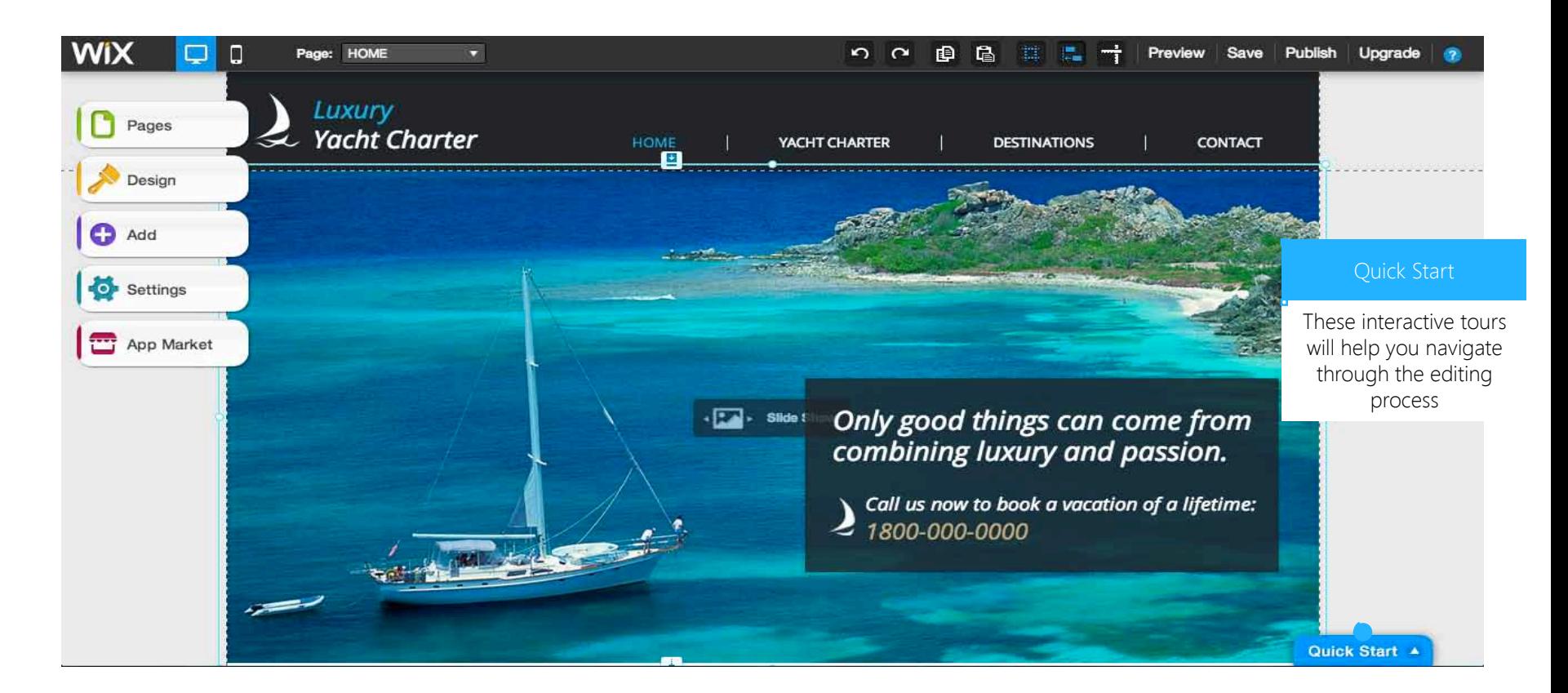

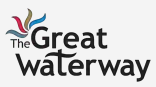

Editing the Template

# Step 1: View the Tours (2/2)

- Use the toolbar and the website builder to edit your website.

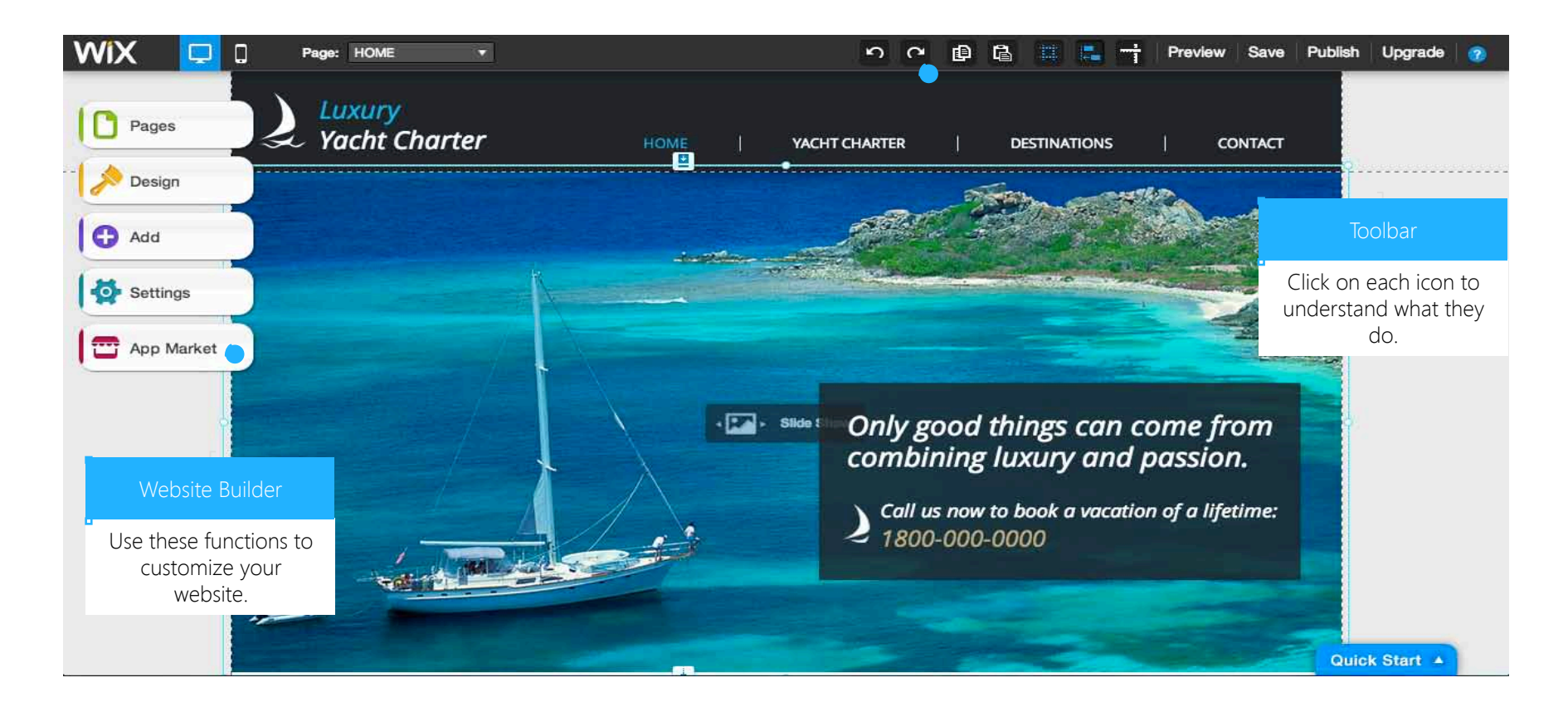

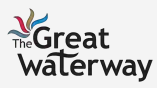

## Step 2: Add Pages Editing the Template: Page

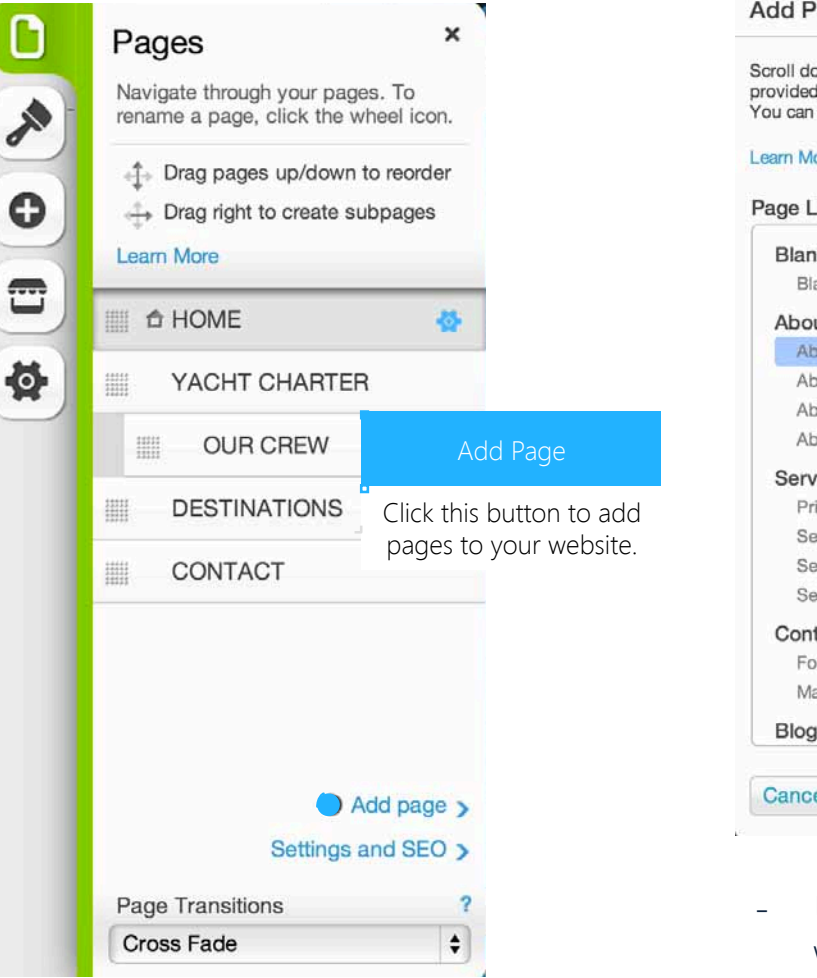

#### Add Page

Scroll down to find the pre-made page layout you want. Name your page in the space provided and click OK. Your new page will immediately open and appear in your menu. You can reorder and rename in Pages.

#### Learn More

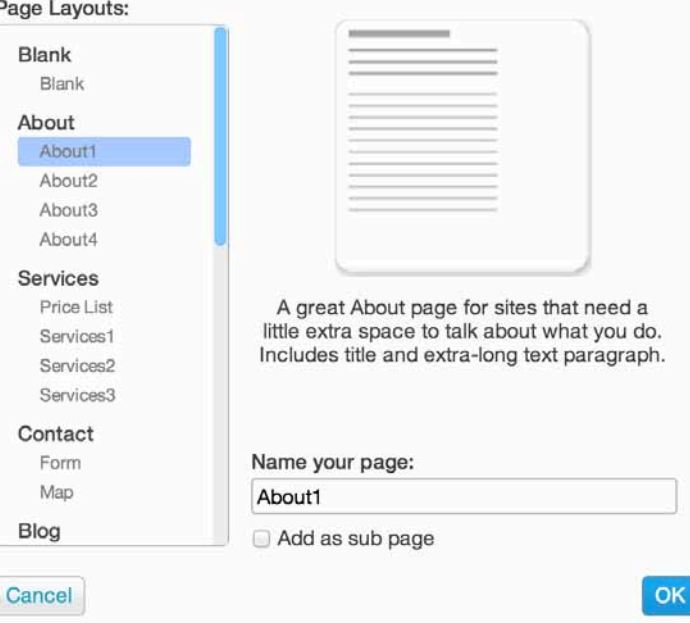

- Use this function to navigate through the pages in your website.
- You can add, delete, and reorder pages

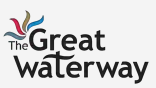

×

## Step 3: Design your Website (1/2) Editing the Template: Design

 $\boldsymbol{\times}$ 

#### Design Play with the design tools to make your site look exactly how you want. **Learn More**  $\ddot{\mathbf{O}}$ Background  $\mathbf{C}$ Colors ø Fonts

Design

This function focuses on the aesthetics of your website. Click each heading to explore their options.

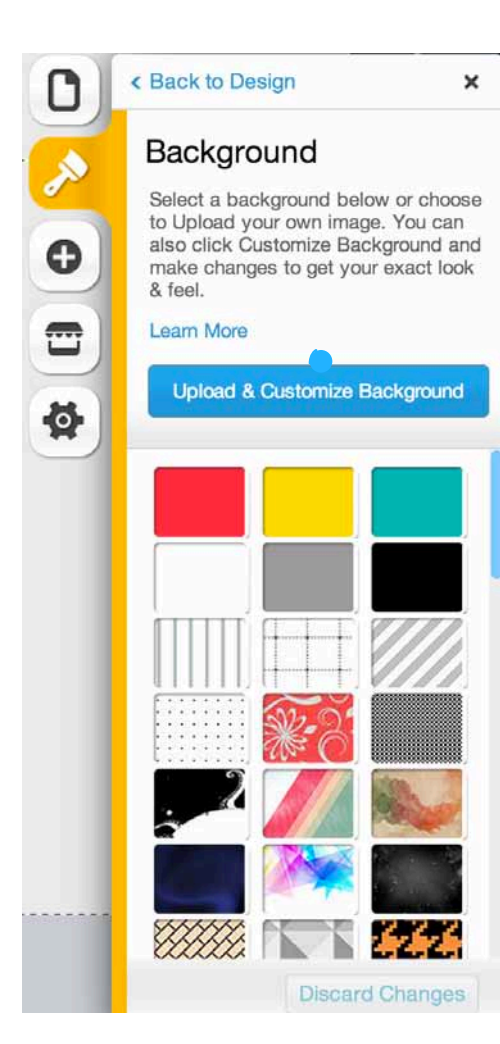

#### Background Function

If you do not like the default options, click this button to upload your own background.

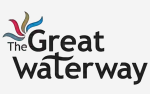

## Editing the Template: Design Step 3: Design your Website (2/2)

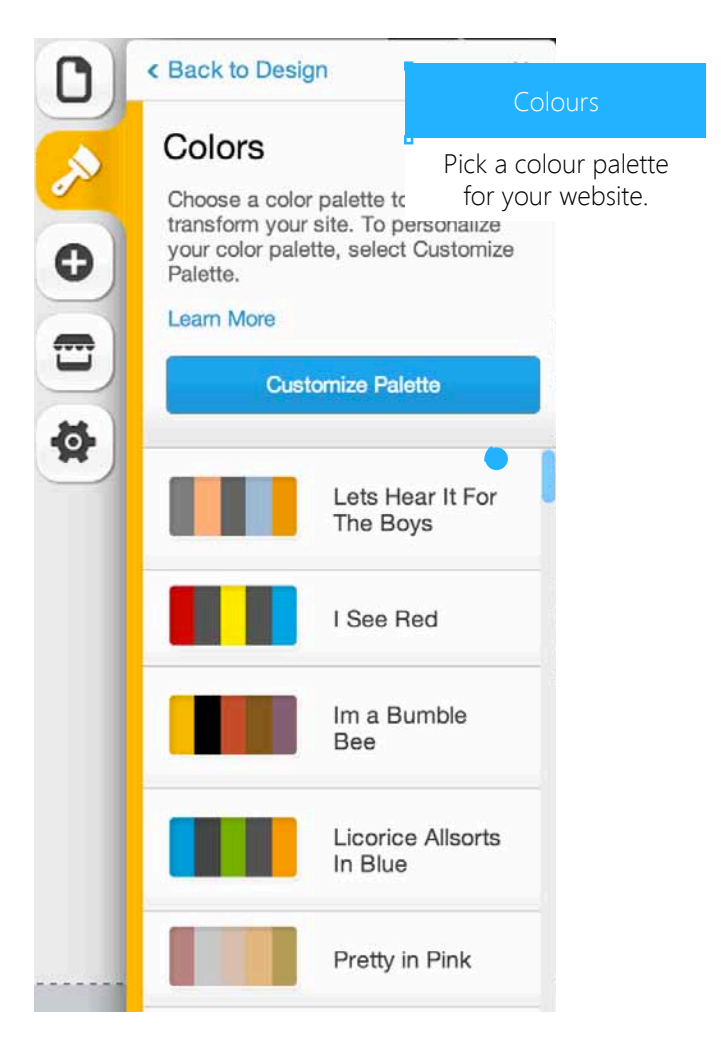

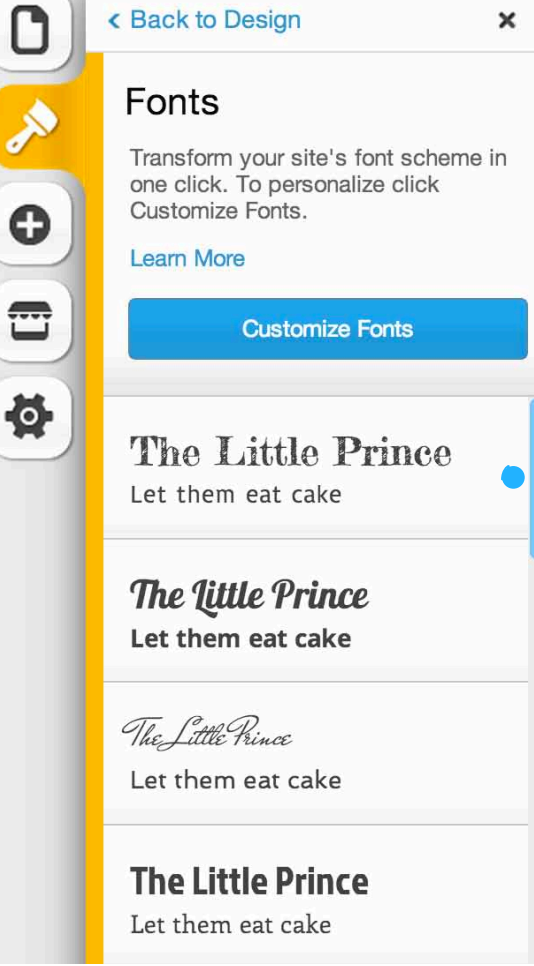

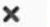

#### Fonts

Choose a font scheme for your entire website or for separate text boxes.

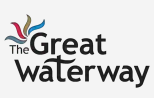

## Step 4: Include Add-Ons (1/13) Editing the Template: Add-Ons

- The Add function has 11 Add-Ons: text, image, gallery, media, shape and lines, buttons and media, blog, online store, social, apps, and list builder.
- The Add-Ons provide you with the opportunity to easily attach additional features and enhance your website.

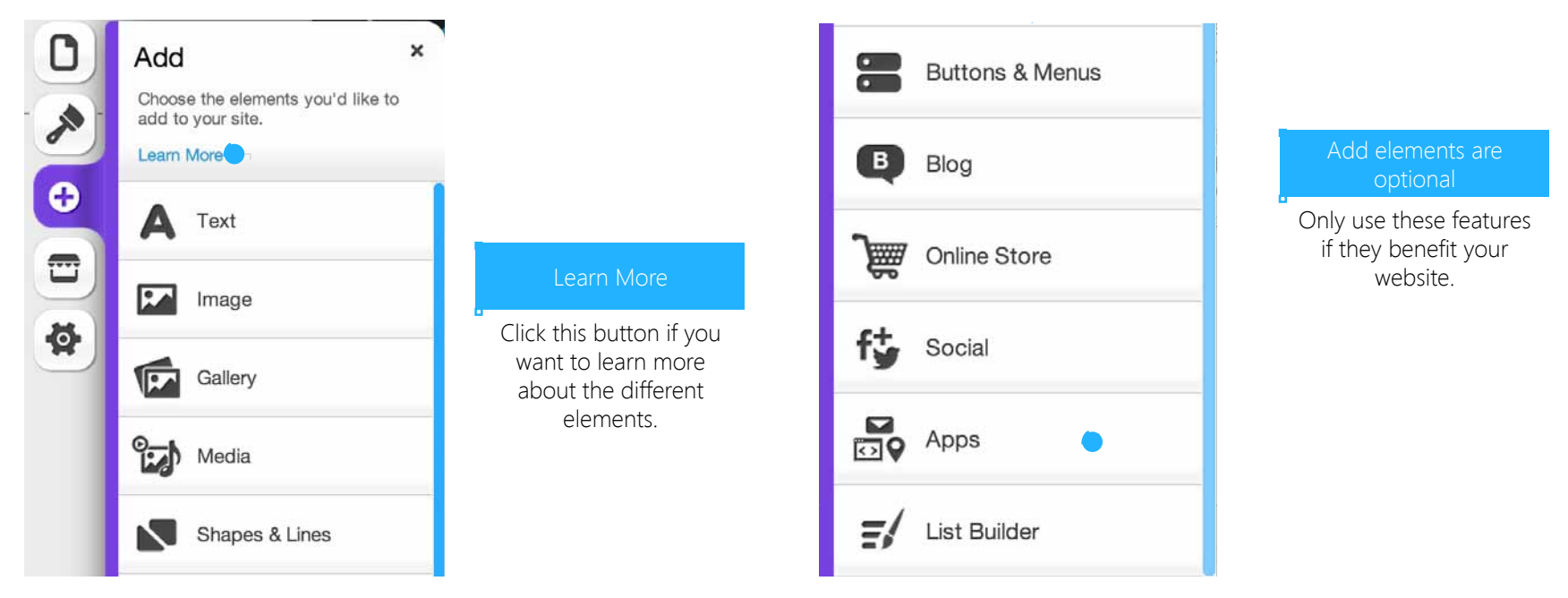

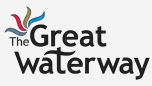

## Editing the Template: Add-Ons (Text & Image) Step 4: Include Add-Ons (2/13)

- Text function lets you add text to your website.
- Image function allows you add images and clipart.

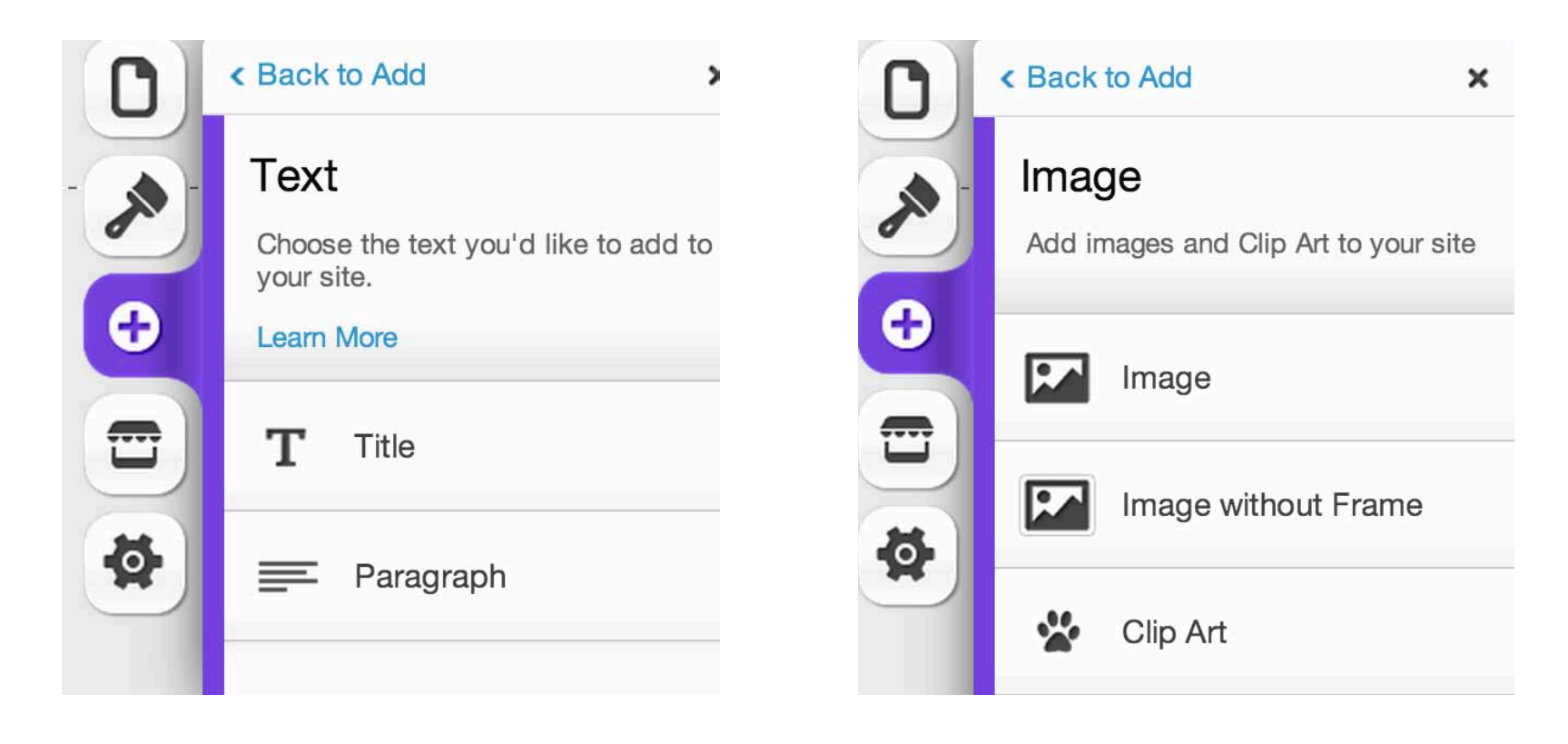

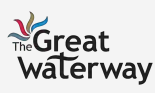

### Editing the Template: Add-Ons (Gallery) Step 4: Include Add-Ons (3/13)

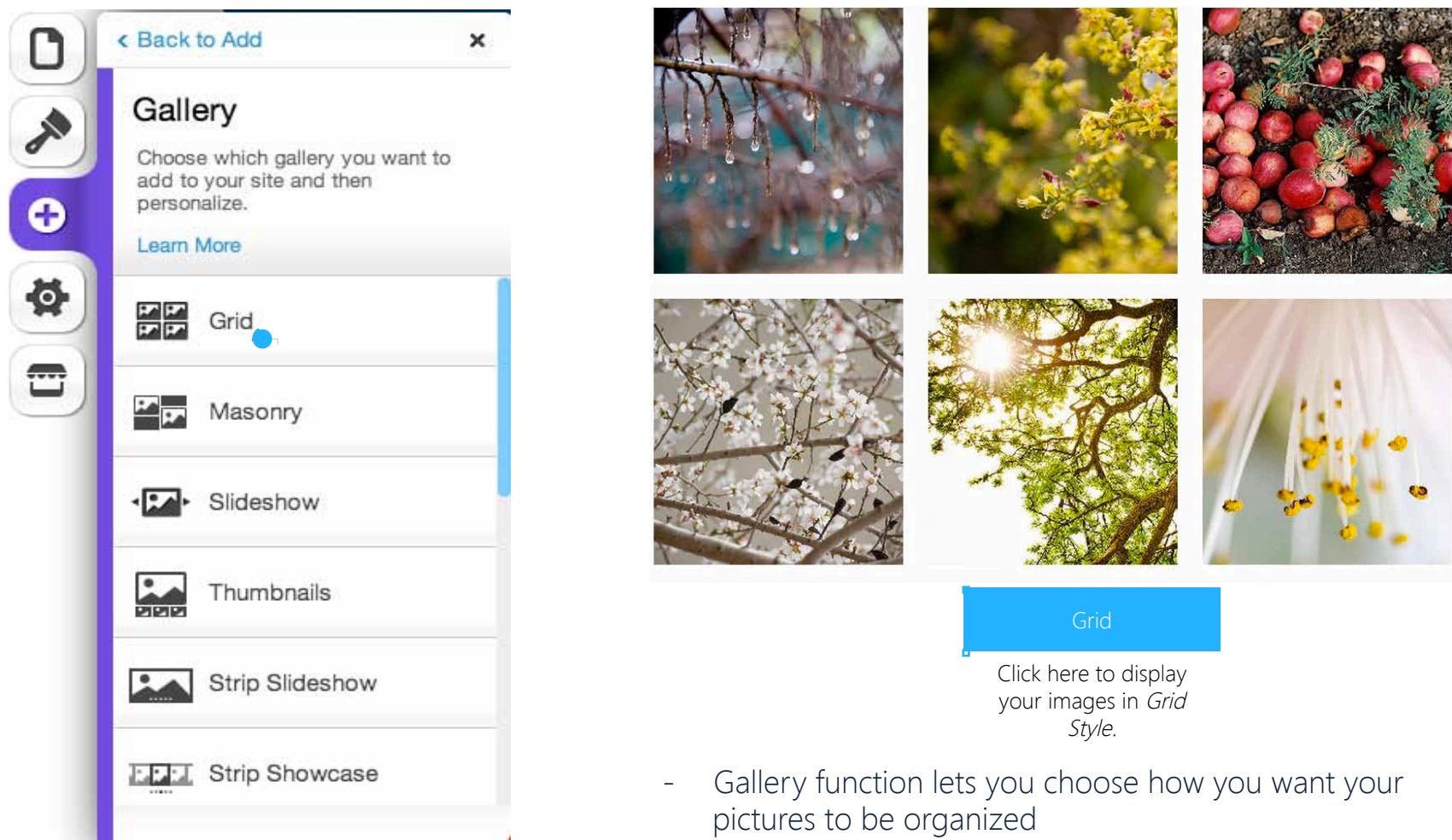

Above is an example of a *Grid Style* gallery

#### Editing the Template: Add-Ons (Gallery) Step 4: Include Add-Ons (4/13)

- Click on the image to view the option menu.

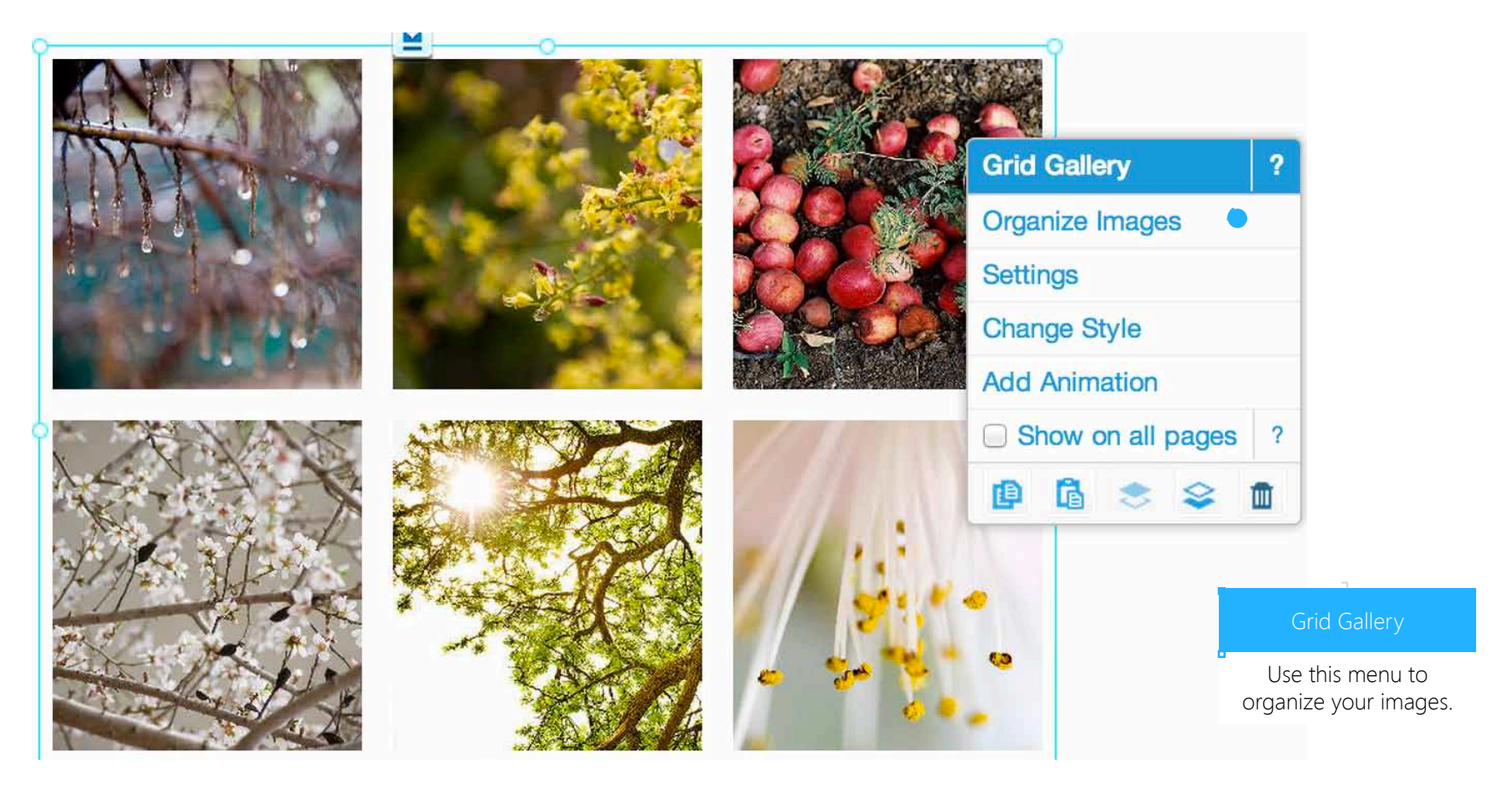

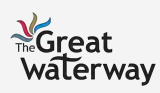

### Editing the Template: Add-Ons (Media) Step 4: Include Add-Ons (5/13)

Video

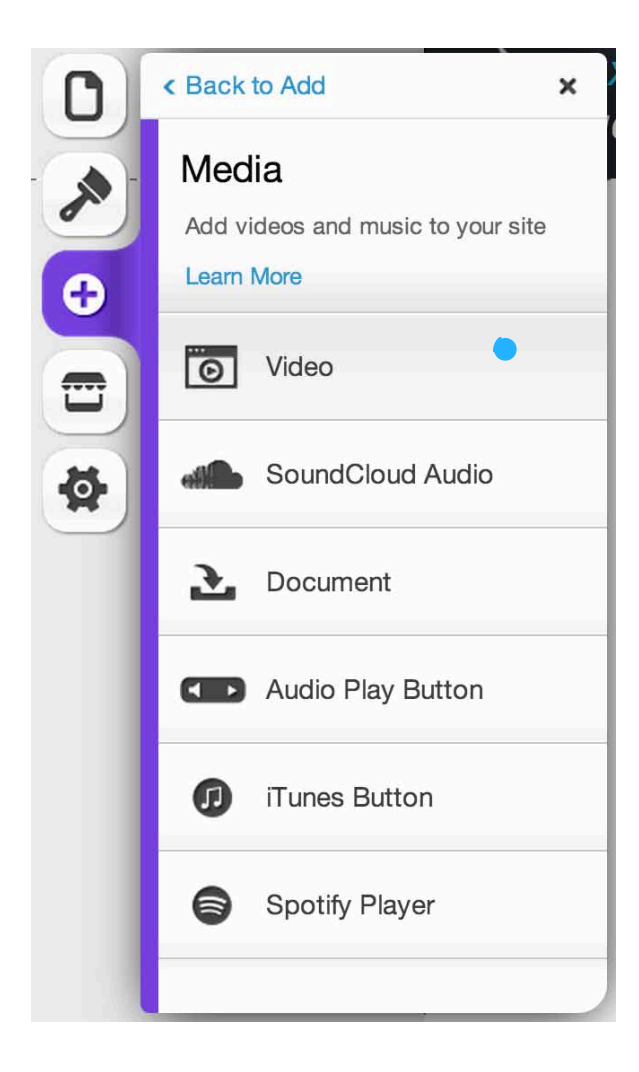

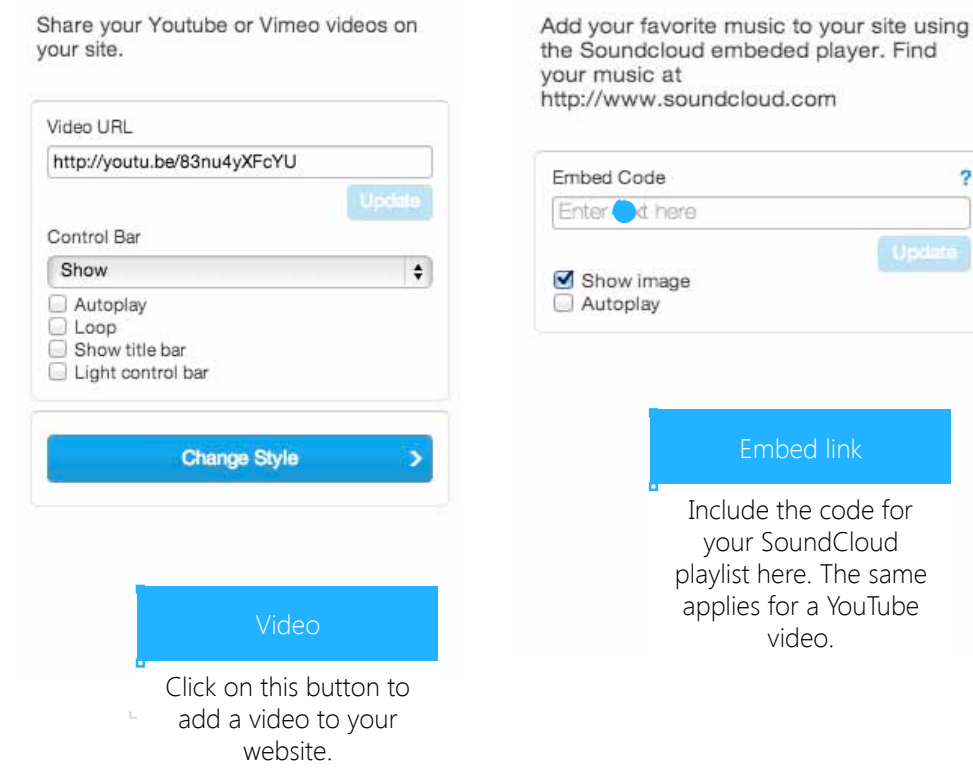

- You can share YouTube videos or embed a SoundCloud player on your website

SoundCloud

- Above shows you how to add music and videos

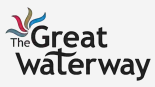

the code for

 $\times$ 

2

bed link

## Editing the Template: Add-Ons (Media) Step 4: Include Add-Ons (6/13)

- Once you include the YouTube link, customize the appearance of the video.

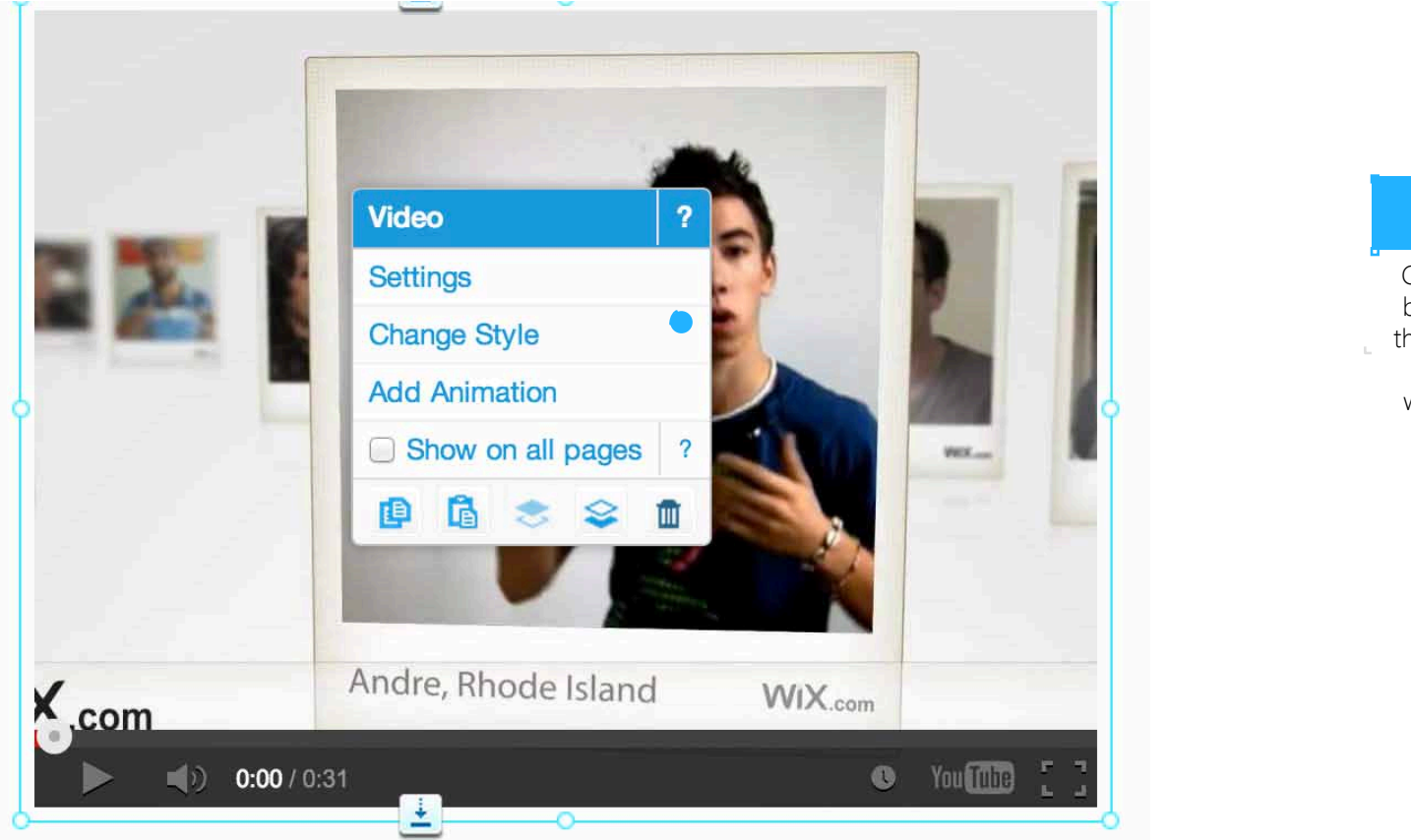

#### Video Menu

Click on Change Style button to personalize the design of the video i.e. choose how you want video to appear in your website.

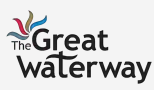

## Editing the Template: Add-Ons (Media) Step 4: Include Add-Ons (7/13)

- If you want to add music to your website, you need to create a SoundCloud account.

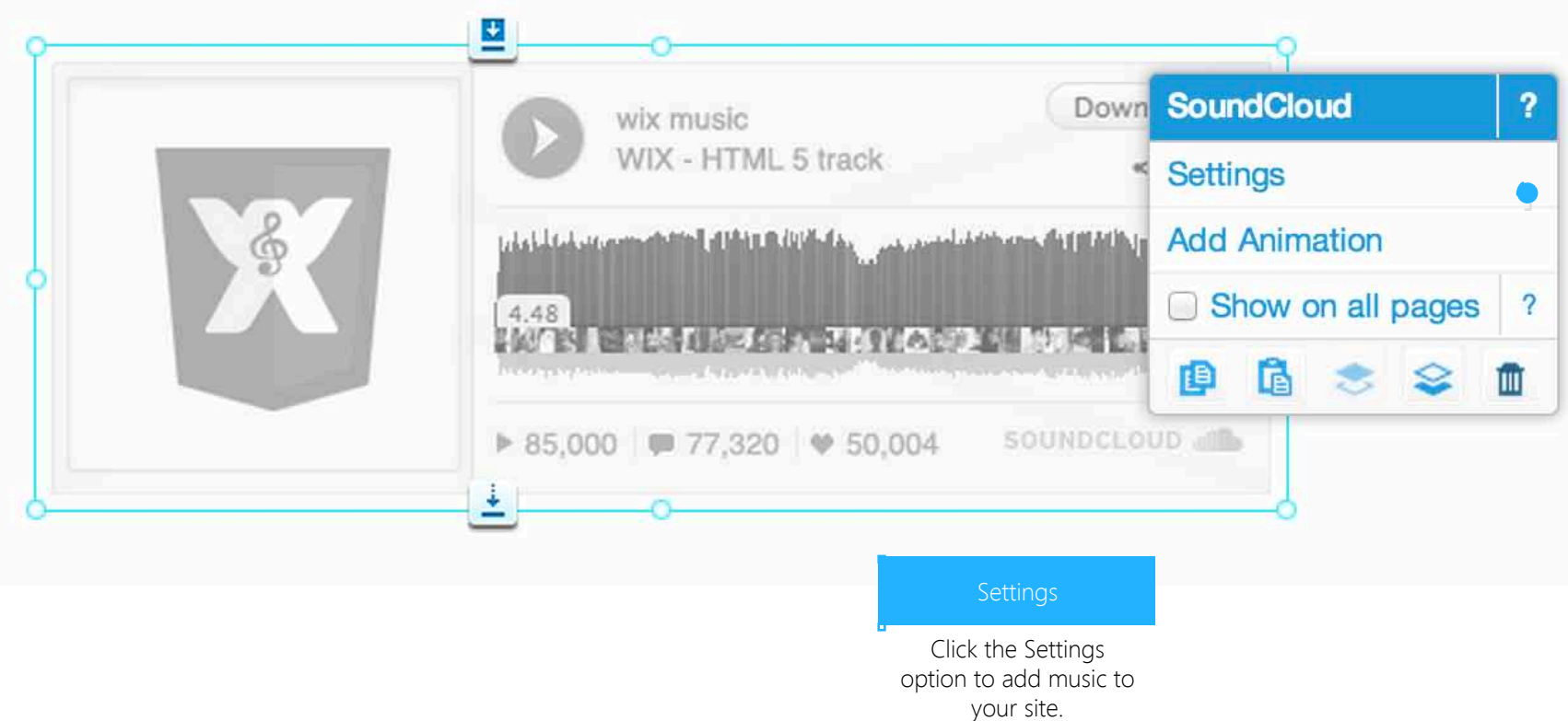

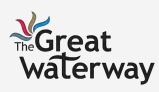

### Editing the Template: Add-Ons (Shapes & Lines) Step 4: Include Add-Ons (8/13)

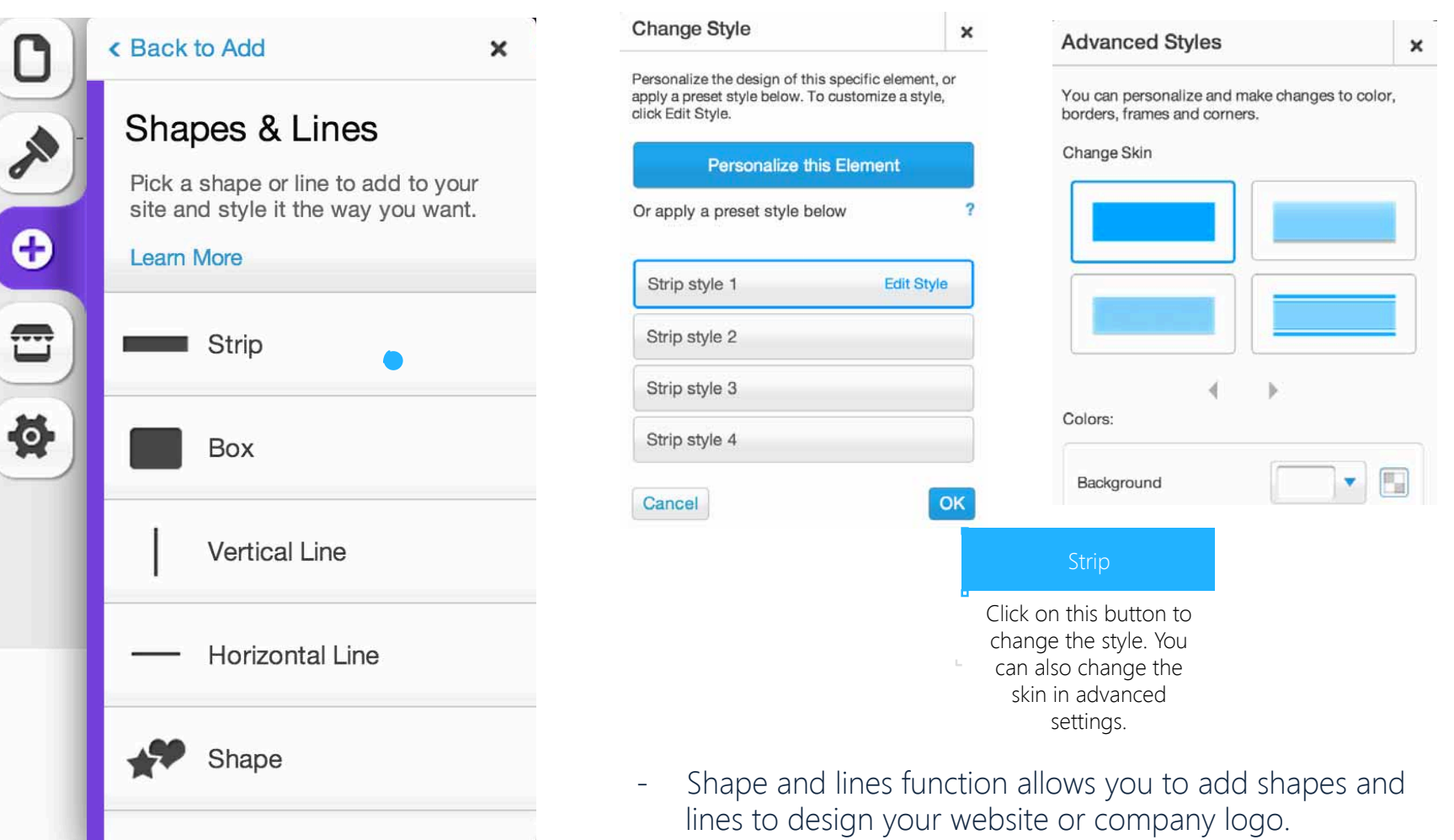

Above shows you how to edit your shapes and lines.

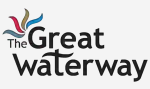

### Editing the Template: Add-Ons (Buttons & Menus) Step 4: Include Add-Ons (9/13)

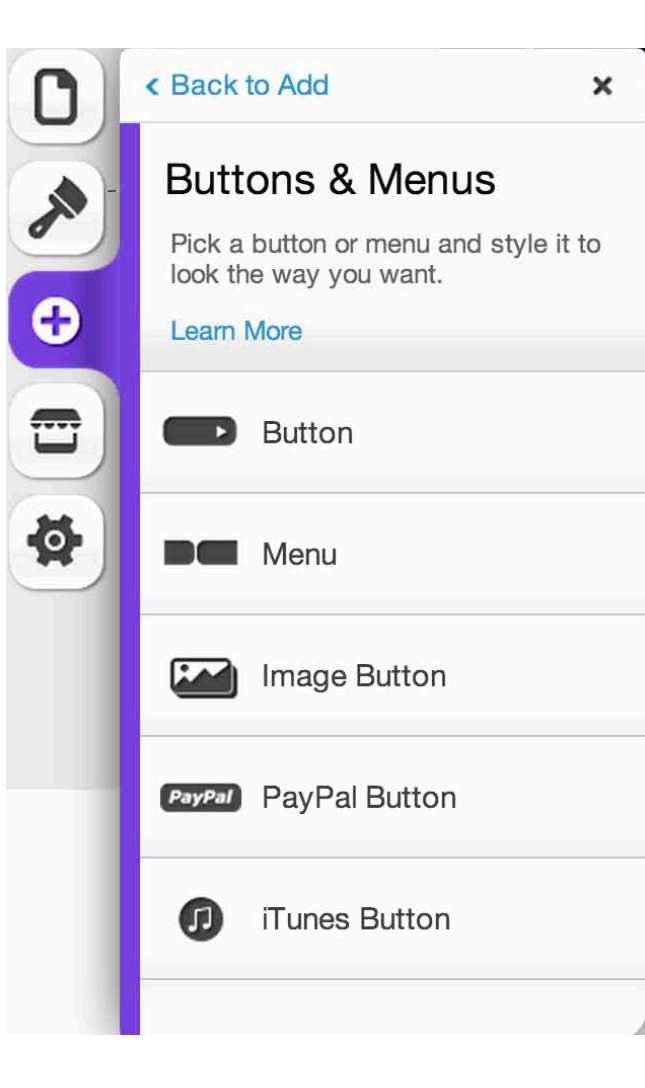

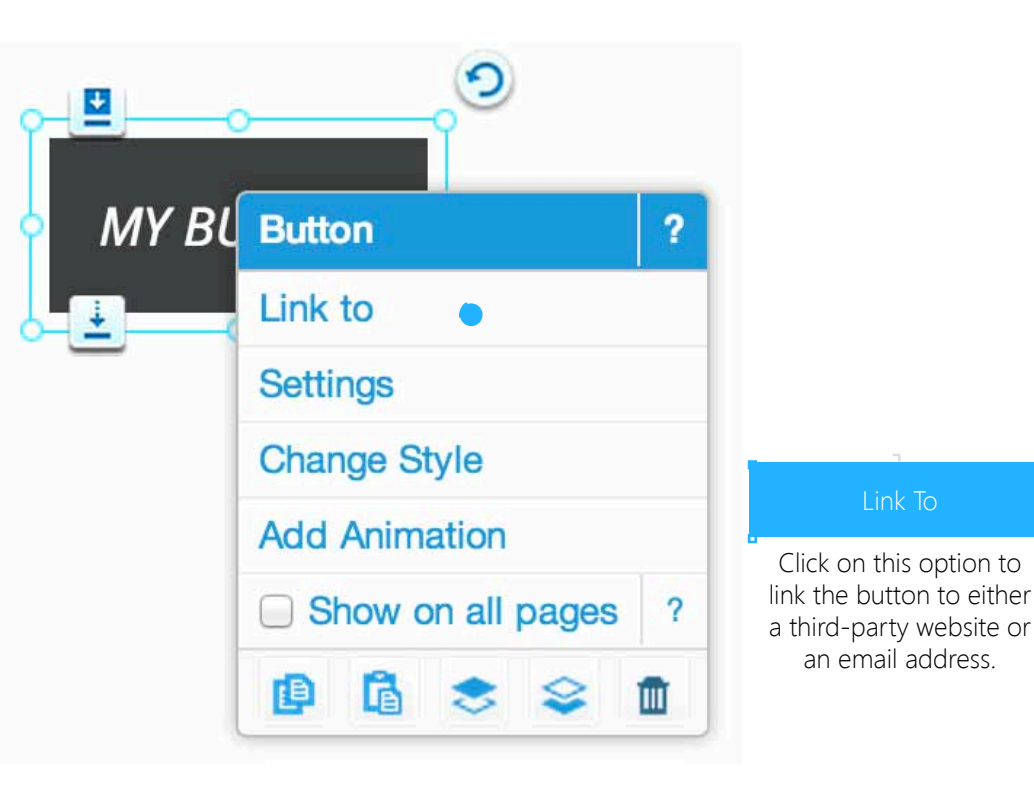

- Buttons and menus function lets you add buttons and menus to your website.
- Above shows you how to add a button.

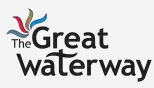

### Editing the Template: Add-Ons (Blog Elements & Online Store) Step 4: Include Add-Ons (10/13)

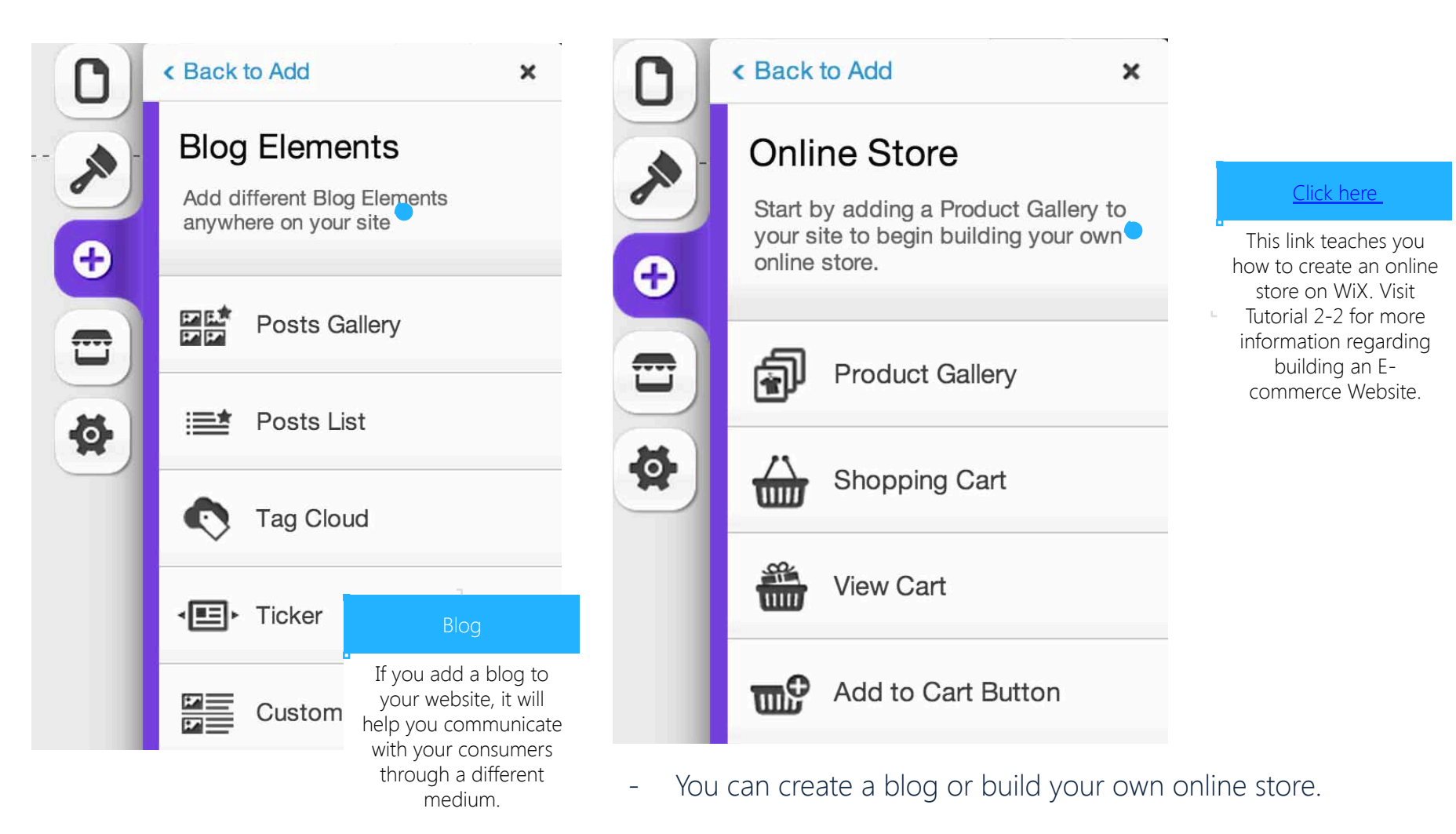

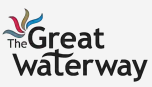

## Editing the Template: Add-Ons (Social & Apps) Step 4: Include Add-Ons (11/13)

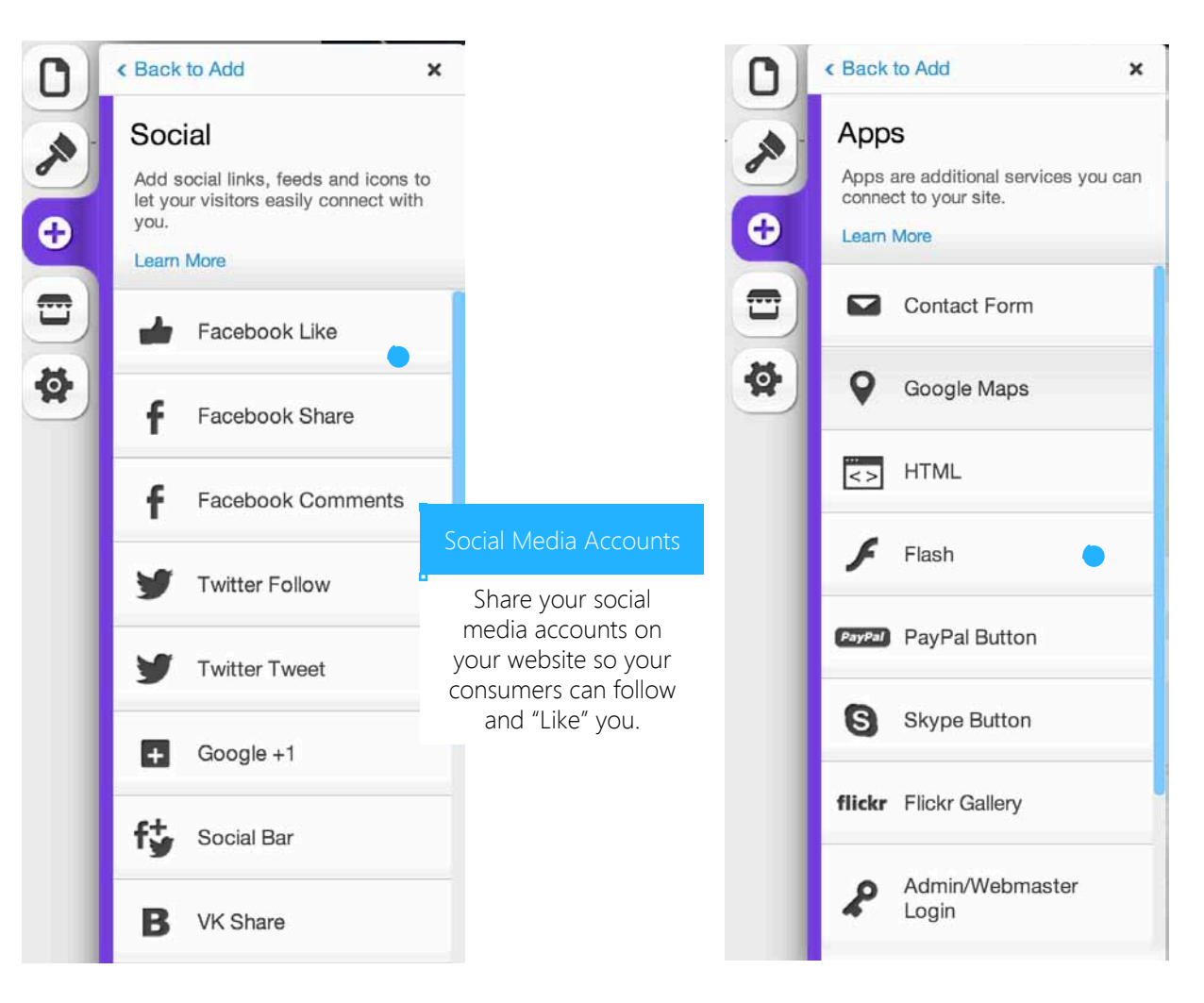

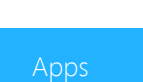

Free and premium apps are available. Only use these apps if they add value to your website.

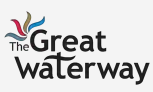

### Editing the Template: Add-Ons (Apps) Step 4: Include Add-Ons (12/13)

- Use the list builder to create detailed lists for your websites.

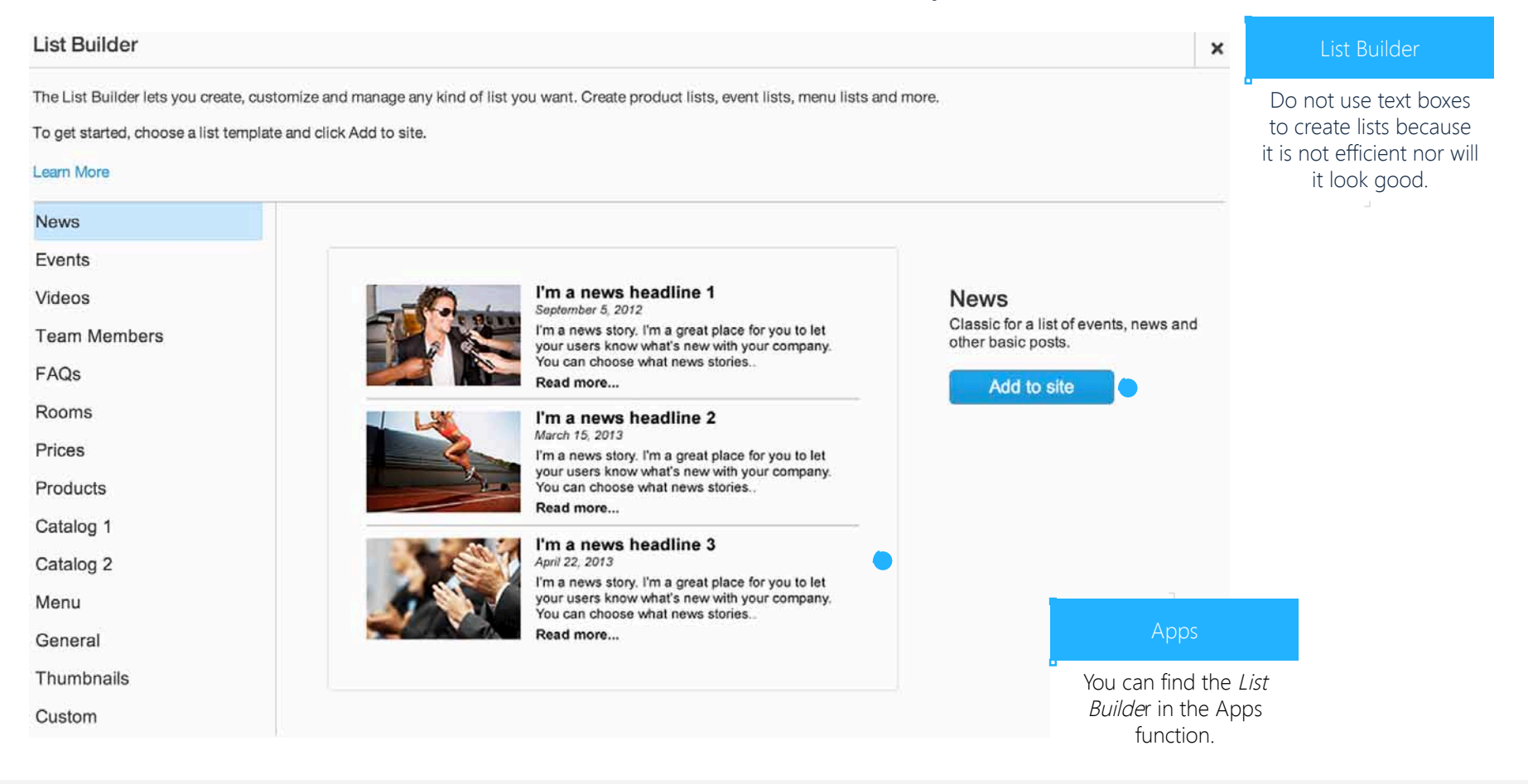

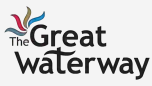

## Editing the Template: Add-Ons (WiX App Market) Step 4: Include Add-Ons (13/13)

You can download paid and free apps like YouTube or Site Search.

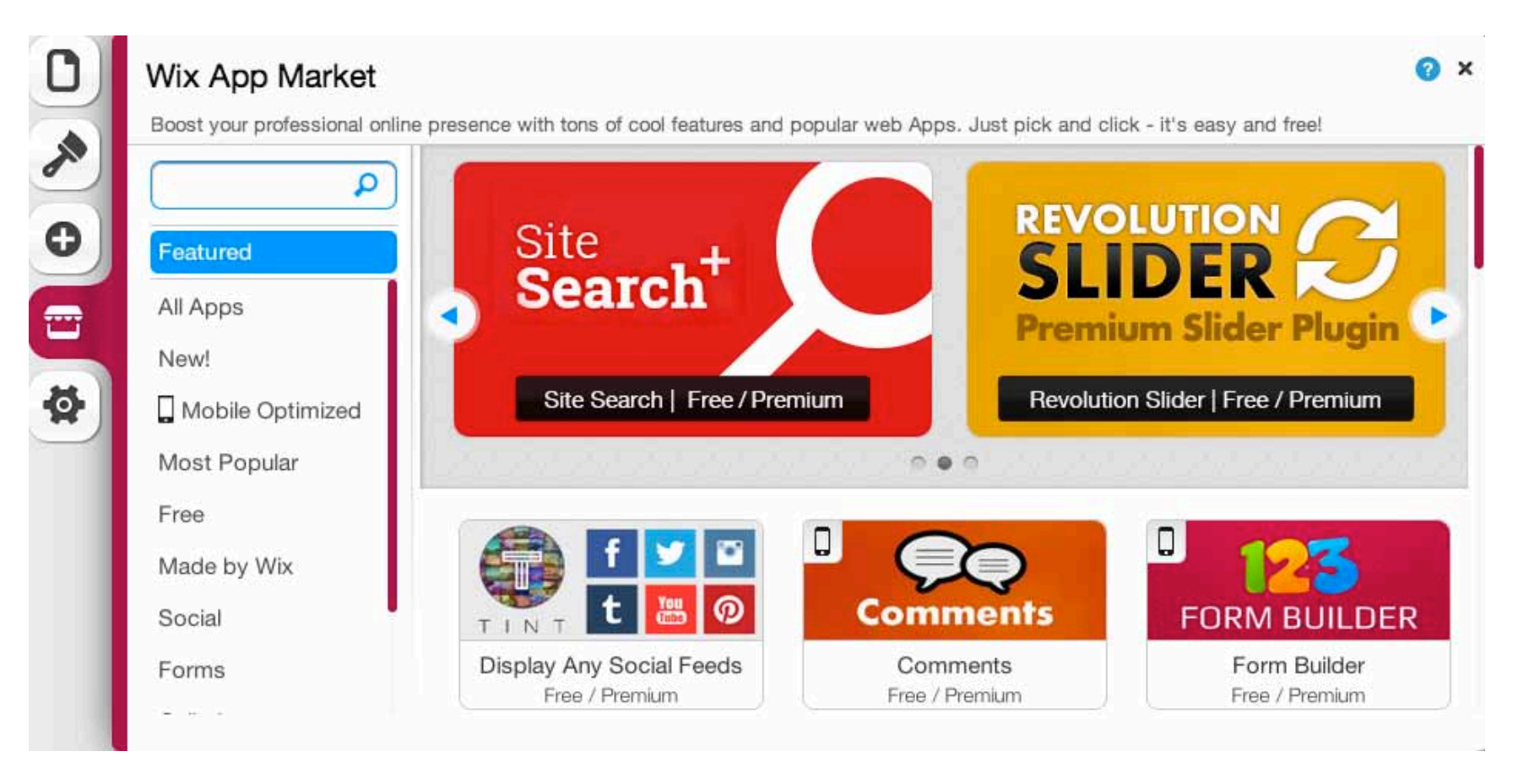

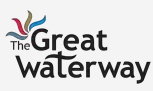

## Step 1: Settings Upgrading Account

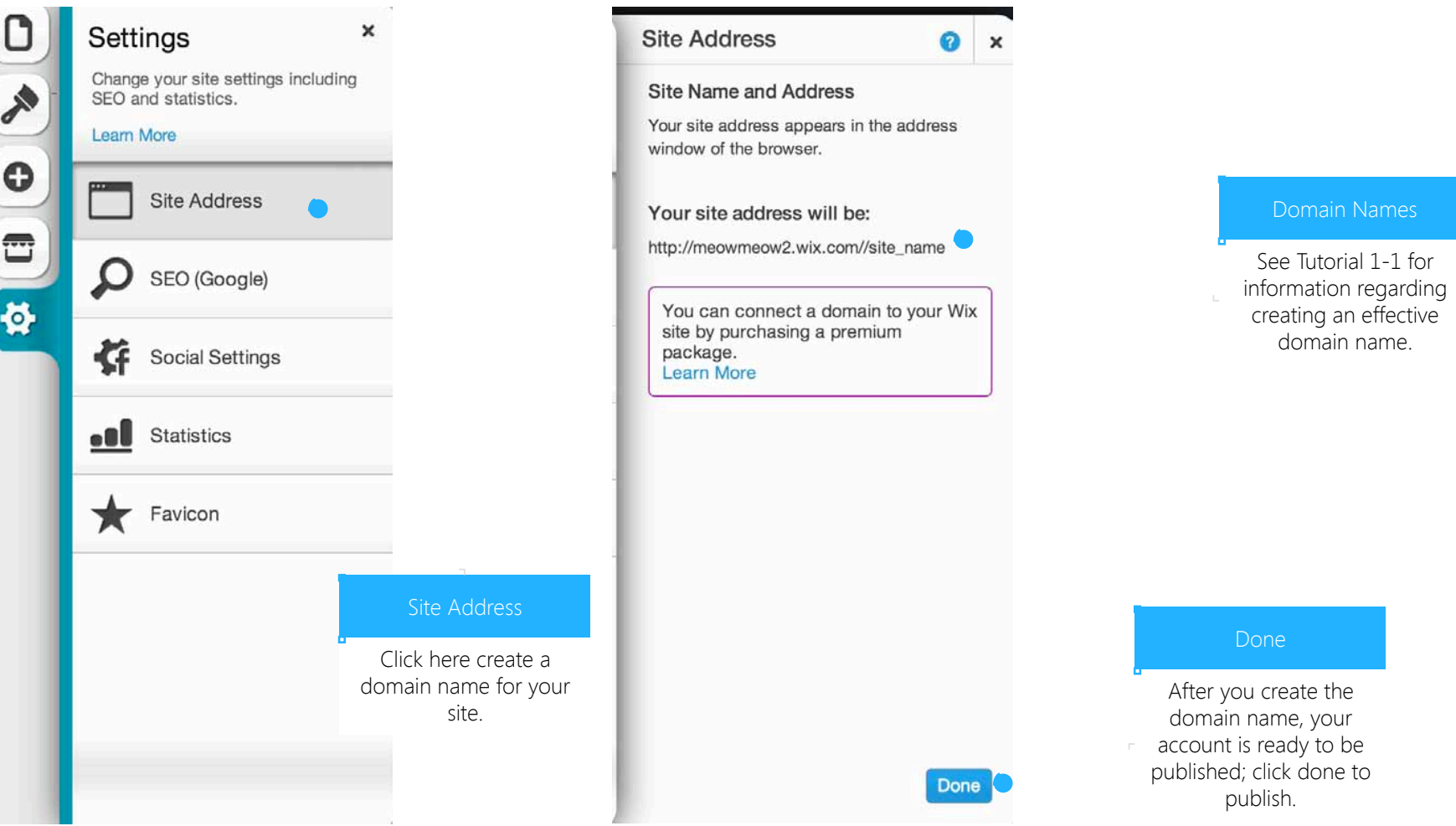

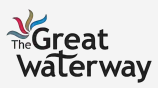

Upgrading Account

# Step 2: Upgrade Account (1/2)

- After customizing your website, click the Upgrade button to receive additional benefits.

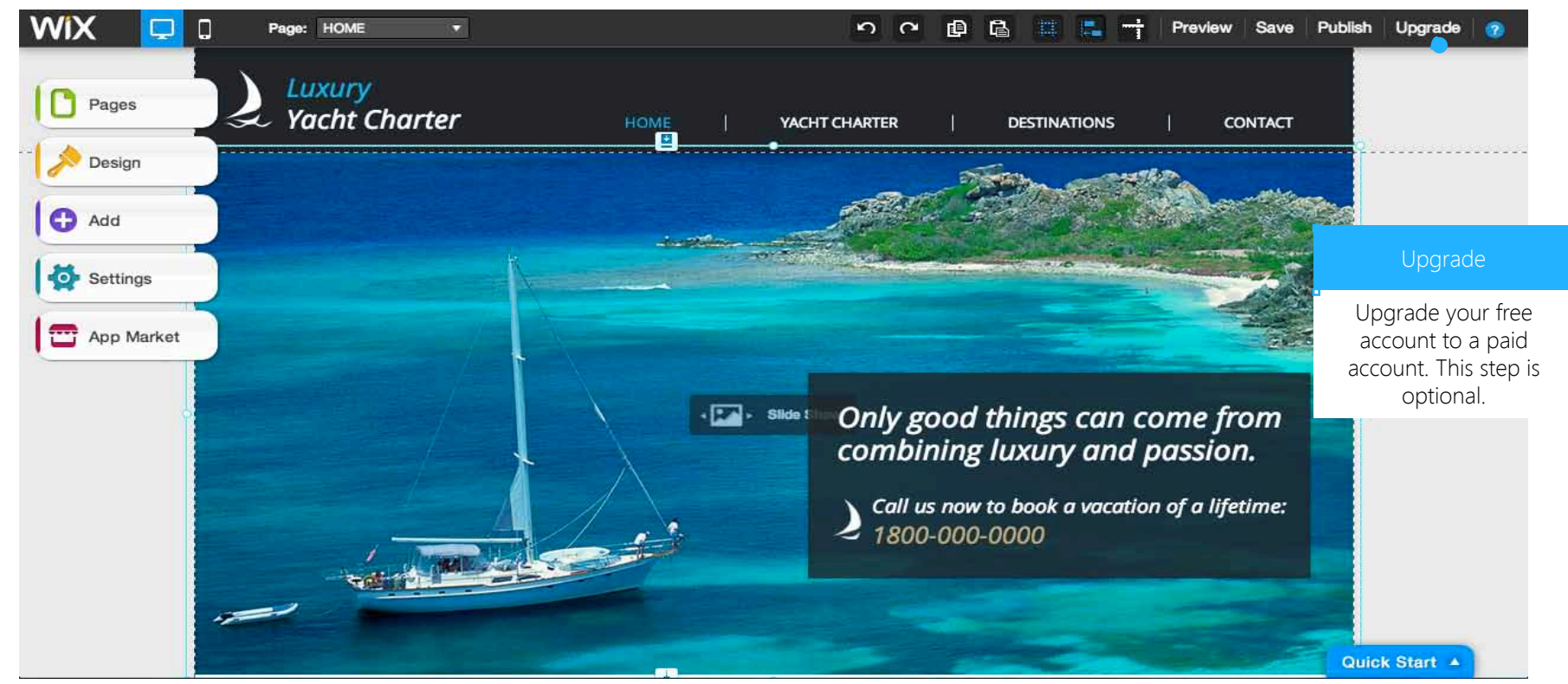

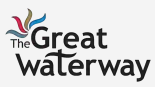

#### Upgrading Account

# Step 2: Upgrade Account (2/2)

- Here is a breakdown of each paid account:

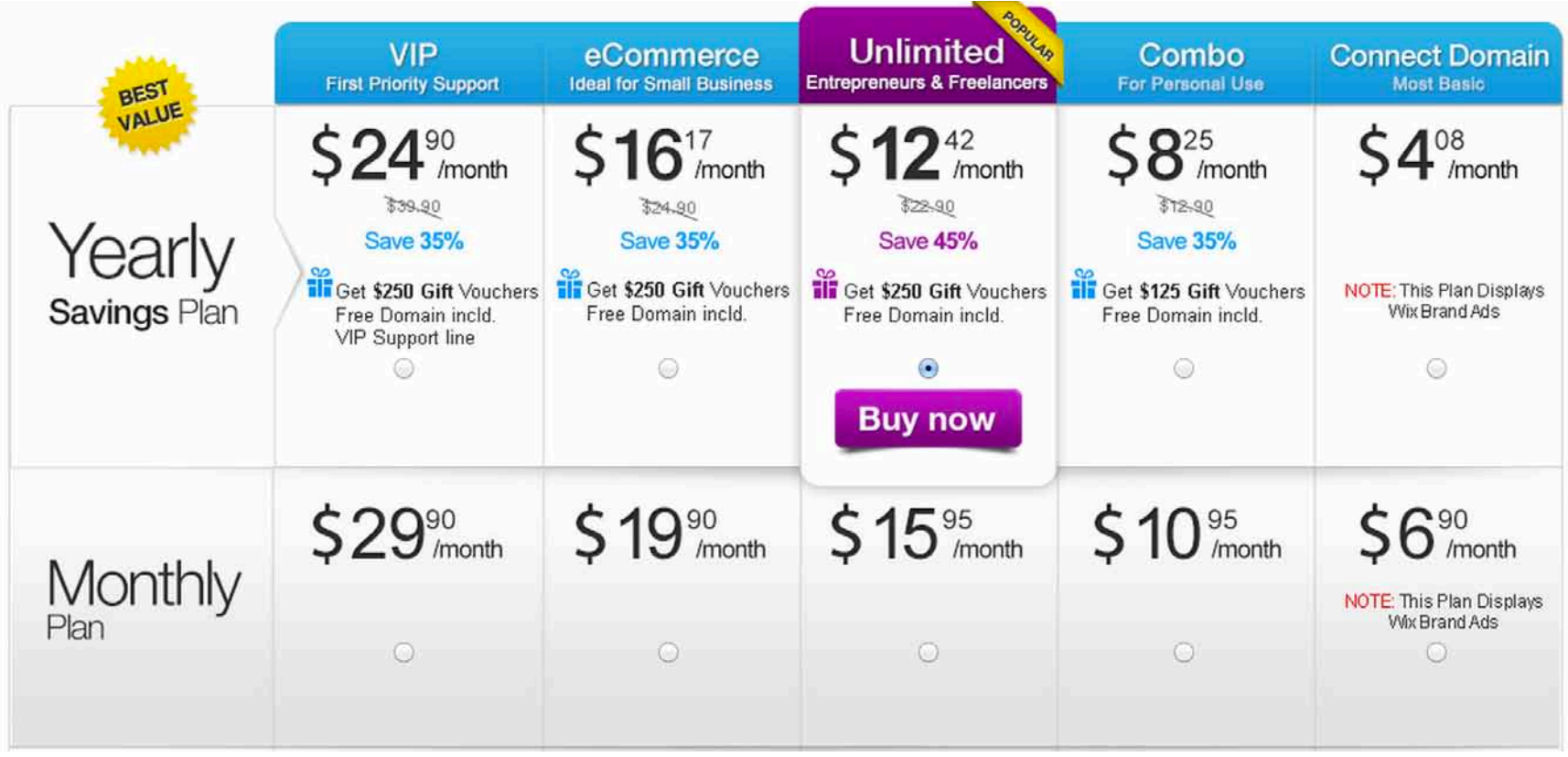

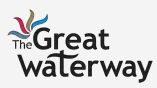

#### Upgrading Account

## Step 3: Set up Payments

#### - Fill in the necessary billing information.

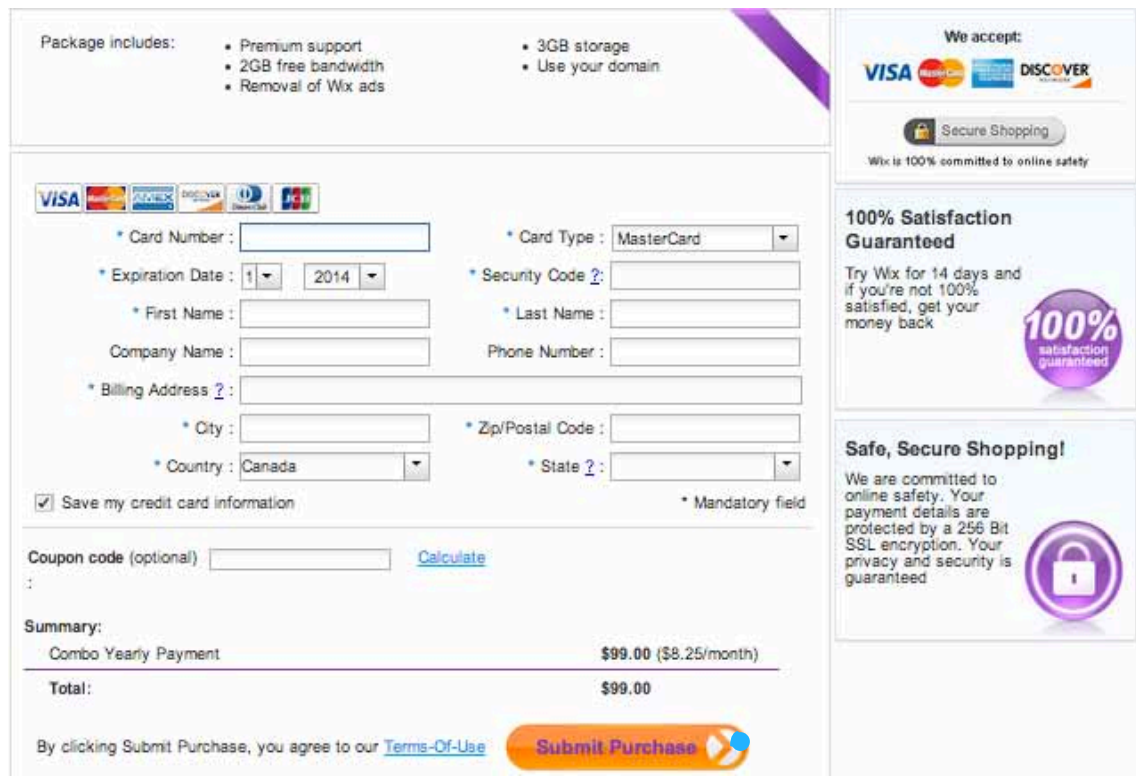

#### Payment

Provide your payment information to process your account. Review your information before you click Submit Purchase.

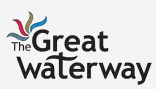

# In Summary

#### Steps Away from Launching Your WiX

Creating an Account Ħ

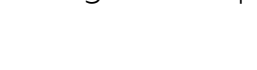

Step 1: View the Tours

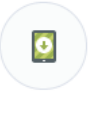

Step 2: Add Pages

Starting Out **Editing the Template** Upgrading Account

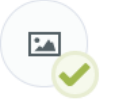

Step 1: Create a Domain Name

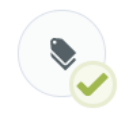

Step 2: Upgrade your Account (Optional)

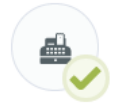

Step 3: Design the Website

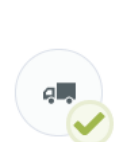

Step 4: Include Add-Ons

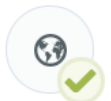

Step 3: Set Up Payments

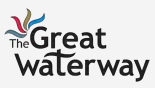